## **ISTRUZIONE PER ISCRIVERSI AL CORSO**

## Entrare nel sito SCUOLA **FUTURA PUBBLICA ISTRUZIONE** (https://scuolafutura.pubblica.istruzione.it/web/scuola-futura/home)

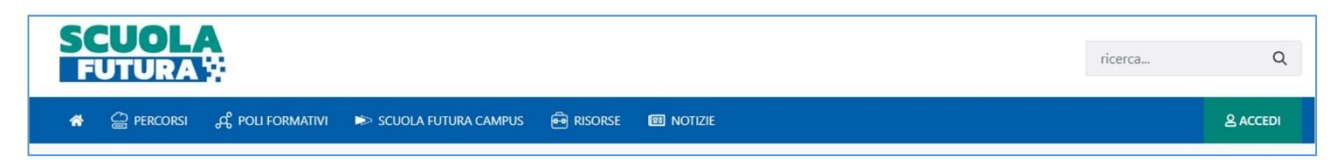

Entrati nel sito, FUTURA, cliccare sul pulsante in fondo a destra ACCEDI

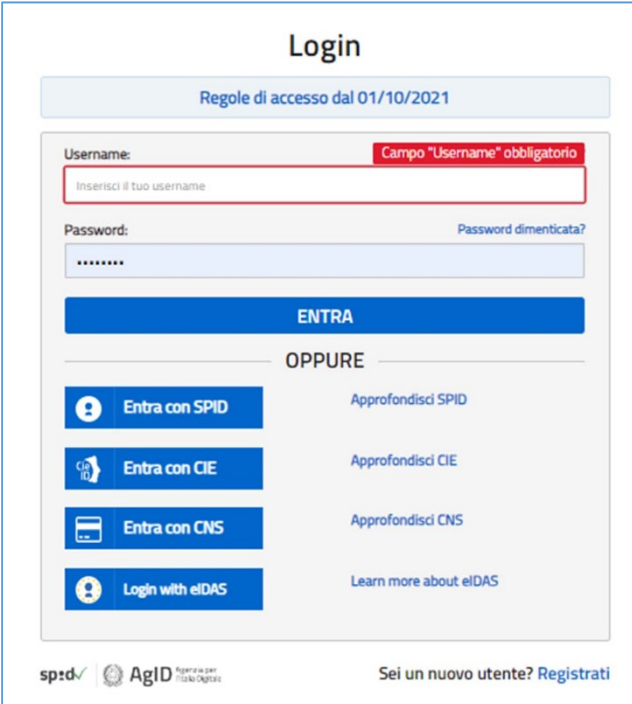

Verrà quindi chiesto di eseguire il login utilizzando una delle modalità offerte dal portale.

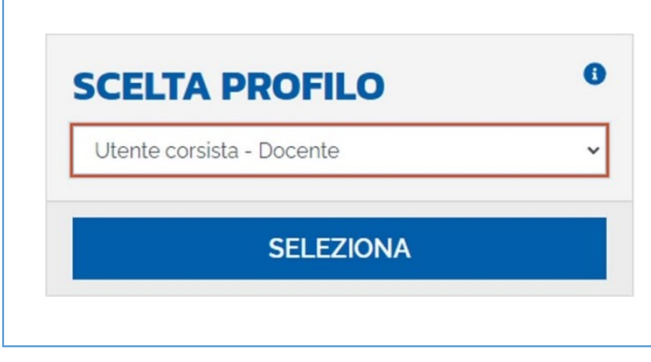

Si seleziona il profilo Corsista (nel caso si dovesse possedere più di un profilo sulla piattaforma) e si clicca sul pulsante SELEZIONA Si sarà portati nella sezione dei corsi relativi al proprio profilo (docente, ATA, ecc…).

Nella nuova finestra – in fase di iscrizione ad un corso - si cliccherà su TUTTI I PERCORSI<sup>(1)</sup>.

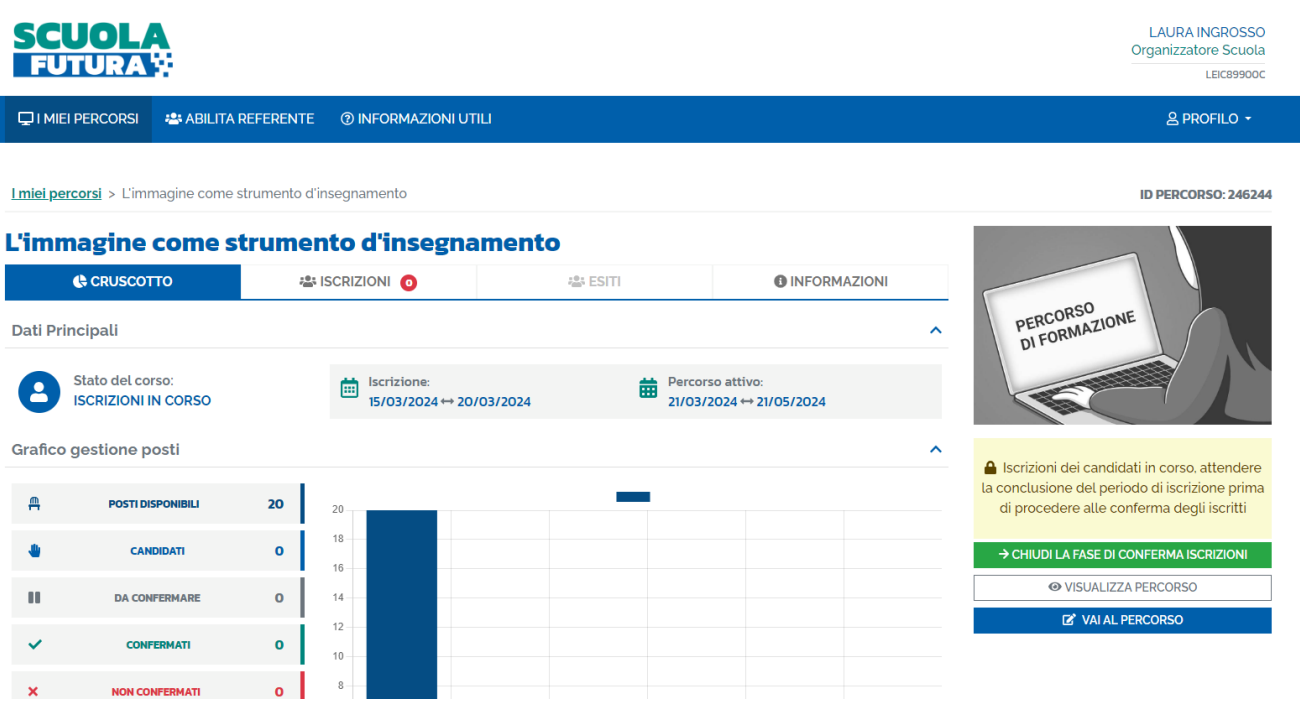

Per cercare il corso inserendo il codice **246244** nel campo Cerca per: (2). Cliccare sul pulsante a forma di lente di ingrandimento.

Quando si aprirà la scheda del corso, cliccare sul pulsante CANDIDATI (3) per completare l'iscrizione al corso.

N.B. Le volte successive, per partecipare al corso al quale ci si è già iscritti, non bisogna cliccare su TUTTI I PERCORSI<sup>(1)</sup>, ma sul pulsante accanto (4) I MIEI PERCORSI